# **Instruction Manual**

**ApplePie Max CarPlay AI Box**

This device complies with part 15 of the FCC Rules. Operation is subject to the following two conditions: (1) This device may not cause harmful interference, and (2) this device must accept any interference received, including interference that may cause undesired operation. 15.21 Changes or modification warning Any Changes or modifications not expressly approved by the party responsible for compliance could void the user's authority to operate the equipment.

CE RoHS FC

# **Content:**

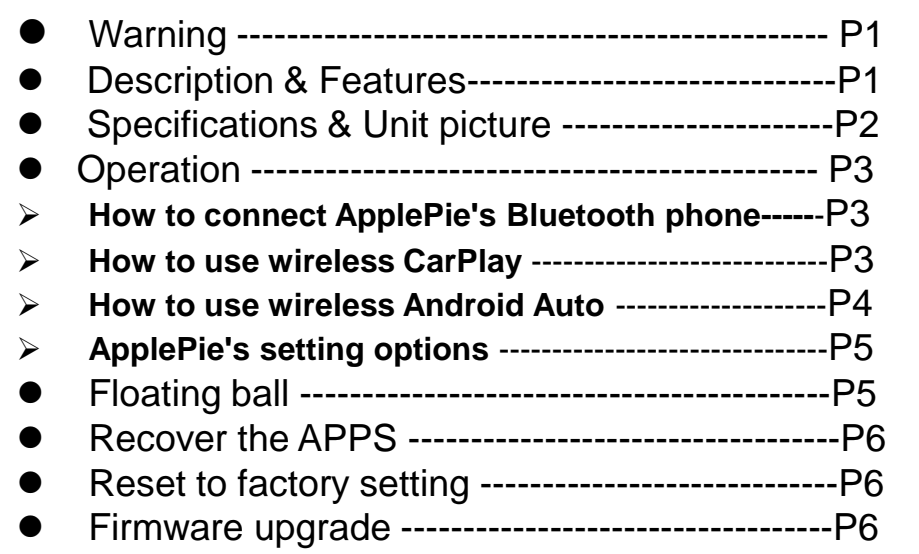

# ◆ **Warning**:

- $\triangleright$  In order to protect the driving safety and avoid break the traffic law; Please DO NOT watch videos while driving
- ➢ The ApplePie Max is designed for car use only with 5V power 2A power USB cable and get power from Car OEM wired CarPlay OTG port only
- It's precision product, please not open the unit by yourself, and contact us if need any assistance
- Please DO NOT put the product in the damp environment or water, in order to avoid electric shock damage and fire accident caused by a short circuit

# ⚫ **Description**

ApplePie Max is the 4th.version of our ApplePie Series CarPlay Android Car Smart Box, which streaming video, audio and control data Such as touch, the buttons on the steering wheel, the knob operation and so on, Through the OEM CarPlay USB OTG interface in the car, and mirroring the whole Android system to the OEM screen. User can control and operate Apple Pie on the OEM screen, powerful video decoding and playing ability, Fully open software application environment.

# ⚫ **Features:**

- ➢ ApplePie Max Android CarPlay AI box with 4G LTE built-in
- ➢ Android 10.0 system, wireless CarPlay ,Wireless Android Auto into one module
- ➢ Provide Google Play store. Free download and install different APP software
- Full free and open system to DIY own ApplePie and different launch
- ➢ Dual Bluetooth built-in for hand free calling, Music and connect Bluetooth TPMS, OBDII etc.
- ➢ Mirroring whole Android system to OEM Car screen via OTG plug
- ➢ HD Video display ,Watch YouTube, online navigation, online radio multimedia system
- Split screen display and picture in picture display
- ➢ OEM Touchscreen or OEM Buttons knob control
- ➢ Keep OEM Function ,not impact OEM feature
- ➢ Easy to connect , Power supply by OEM CarPlay USB port
- ➢ Built-in 4G/3G/2G, ApplePie can be used as a mobile WiFi route and a WiFi hotspot
- ➢ Strong specification to offer a stable performance
- ➢ 4G.WiFi,GPS Antenna all built-in the unit

# ● Specification: ● Dnit Picture:

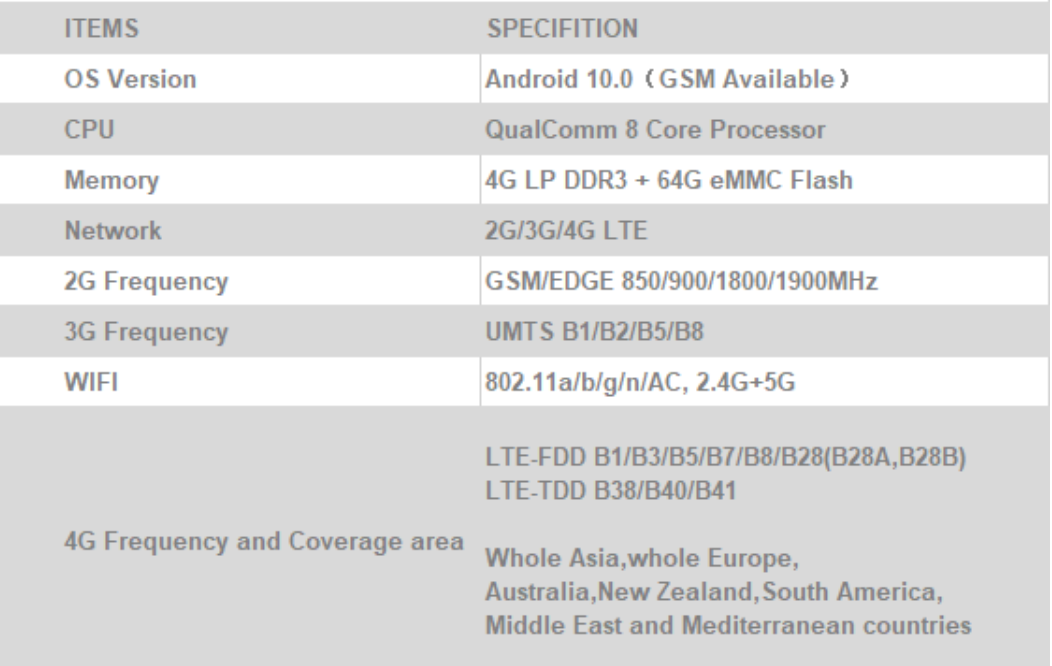

4G Frequency (N. America Version) Band 2/4/5/7/12/13/25/26/66 (Optional)

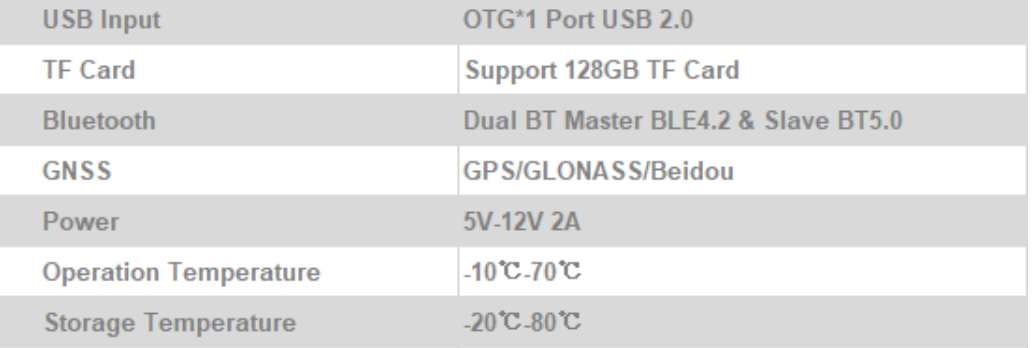

#### No need install, just connect USB to Car OEM CarPlay OTG Interface port

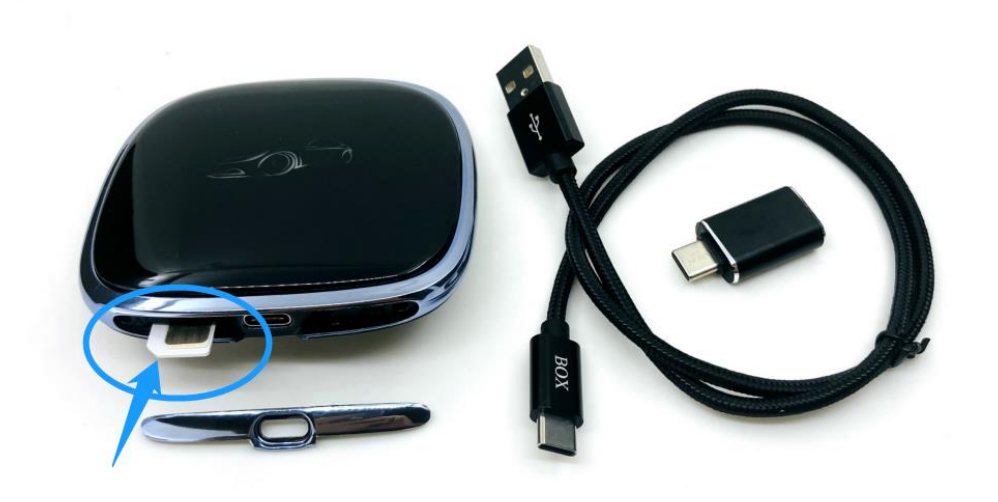

#### **P.S: Insert the SIM Card by the right way as above photo**

#### **Attention: ApplePie Max accessories are only a USB cable and a Type C adapter**

# ⚫ **Operation:**

### ➢ **How to connect ApplePie's Bluetooth phone**

You can search for ApplePie from the mobile phone, or search for mobile phones from ApplePie.From the mobile phone, you can find the bluetooth device name "ApplePie", then complete the Bluetooth pairing connection from ApplePie, Click the "BT phone" icon:

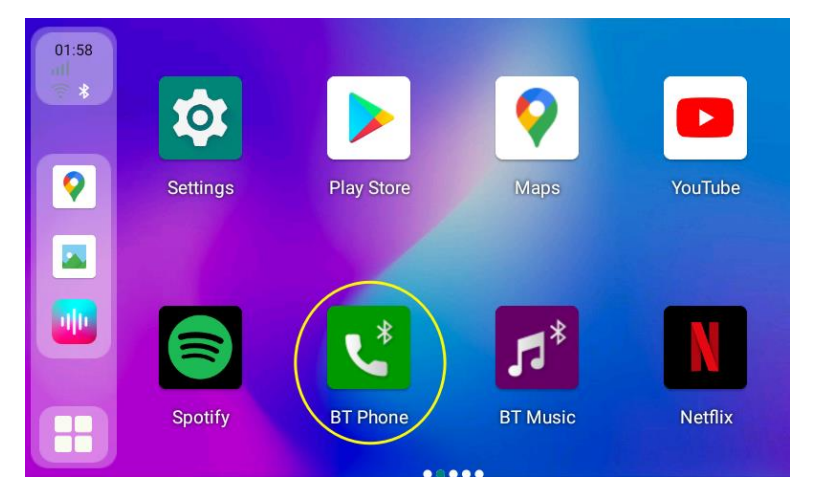

Search the mobile phone, Click to select the mobile phone to be connected, Click the pairing connection button to complete the pairing and connection

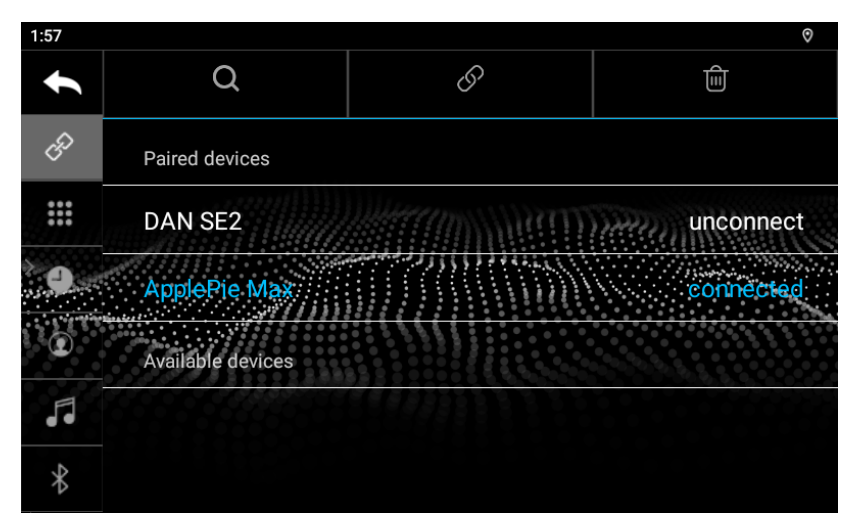

# ➢ **How to use wireless CarPlay?**

Click the "BT phone" icon to connect the iPhone with the Bluetooth module (slave Bluetooth, BT5.0) on the ApplePie. After the first connection, every time the ApplePie starts, it will automatically connect with the Bluetooth of the iPhone in future

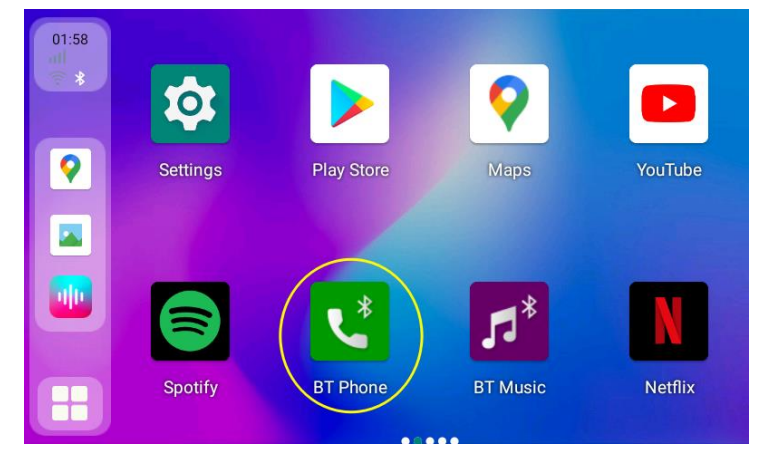

#### Click the "ZLINKS" icon to enter the wireless CarPlay connection

Then ApplePie will automatically switch to the hotspot sharing mode (at this time, the WiFi switch is automatically turned off), share a hotspot, and send the hotspot name and password to the iPhone via Bluetooth. The iPhone establishes a wireless CarPlay connection with ApplePie through the hotspot shared by ApplePie

After the connection is completed, ApplePie's slave bluetooth will be automatically turned off, and WiFi will also be automatically turned off (because it has been switched to hotspot sharing mode). Then you will enter the CarPlay

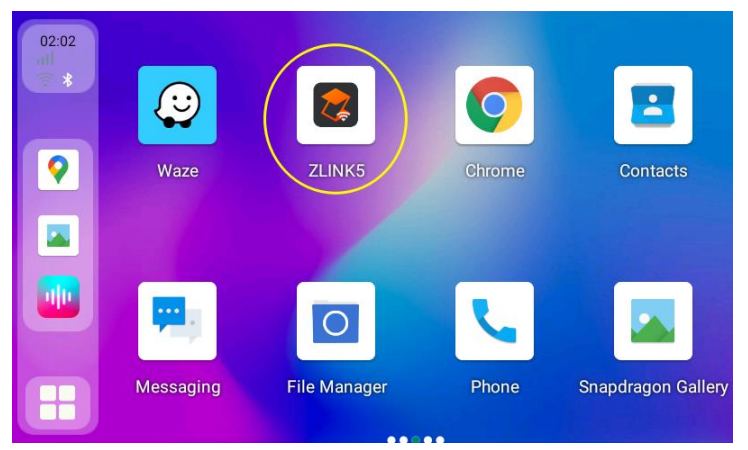

At the CarPlay UI, click the car icon, or click the suspension ball, expand, click the HOME icon, you can return to the launcher of ApplePie.

If you completely close the ZLINKS app, ApplePie's slave bluetooth will automatically turn on and reconnect to your iPhone. But ApplePie is still in hotspot sharing mode and will not automatically switch back to WiFi mode. If you need to use WiFi now, you can pull down the status bar and turn it on directly through the WiFi switch in the status bar.

## ➢ **How to use wireless Android Auto**

#### **Android mobile phone with local 5G to support wireless Android Auto function**

Click the "BT phone" icon to connect the Android mobile phone with the bluetooth module (slave bluetooth, BT5.0) on the ApplePie. After the first connection, every time the ApplePie starts, it will automatically connect with the bluetooth of the Android mobile phone

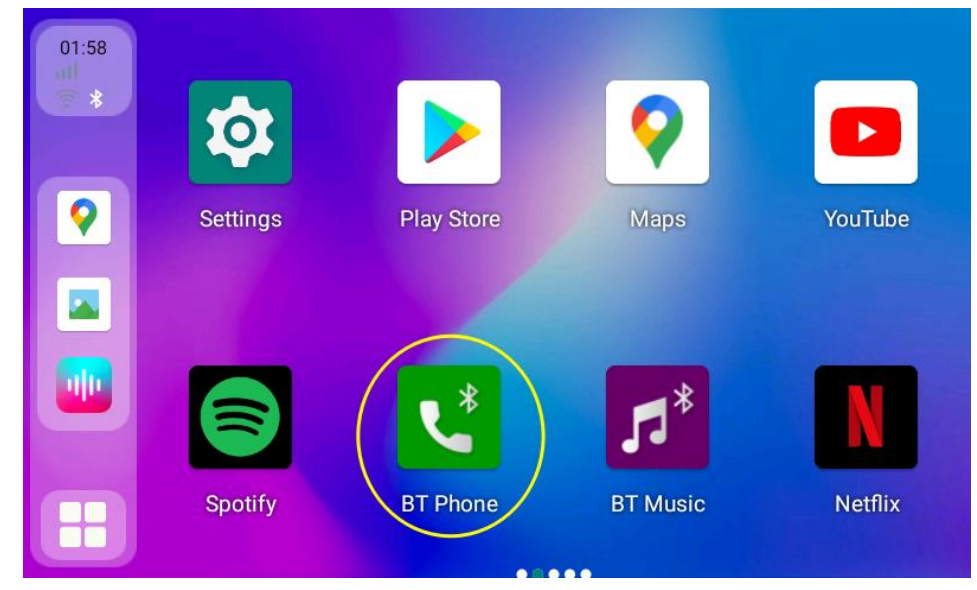

Click the "ZLINKS" icon to enter the wireless Android Auto connection

Then ApplePie will automatically switch to the hotspot sharing mode (at this time, the WiFi switch is automatically turned off), share a hotspot, and send the hotspot name and password to the Android Phone via Bluetooth. The Android Phone establishes a wireless Android Auto connection with ApplePie through the hotspot shared by ApplePie

After the connection is completed, ApplePie's slave bluetooth will be automatically turned off, and WiFi will also be automatically turned off (because it has been switched to hotspot sharing mode). Then, you will enter the Android Auto UI

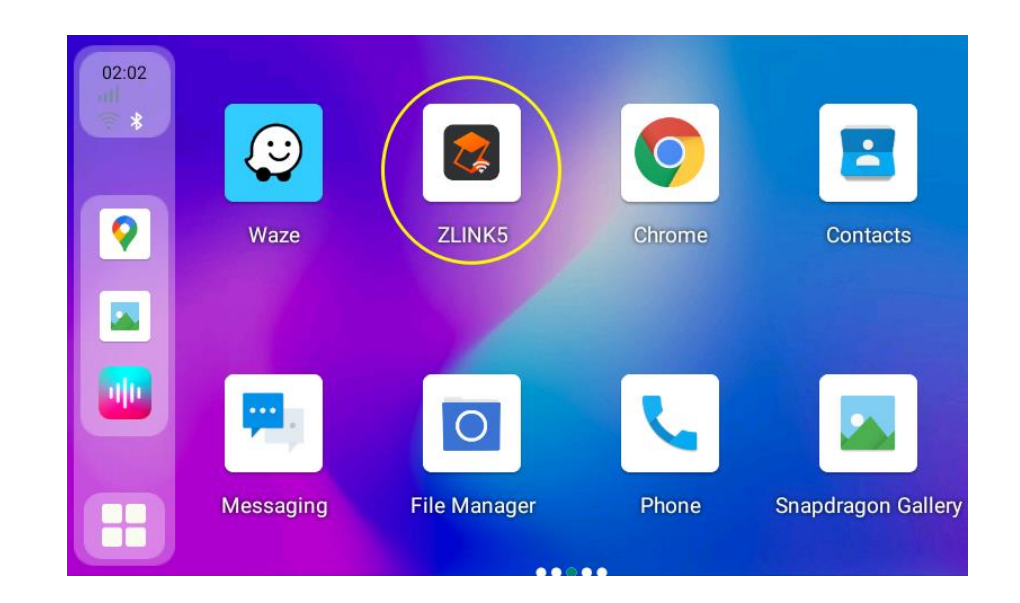

At the Android Auto UI, click the car icon, or click the floating ball, expand, click the HOME icon, you can return to the launcher of ApplePie

If you completely close the ZLINKS app, ApplePie's slave bluetooth will automatically turn on and reconnect to your Android Phone. But ApplePie is still in hotspot sharing mode and will not automatically switch back to WiFi mode. If you need to use WiFi now, you can pull down the status bar and turn it on directly through the WiFi switch in the status bar

# ➢ **ApplePie setting**

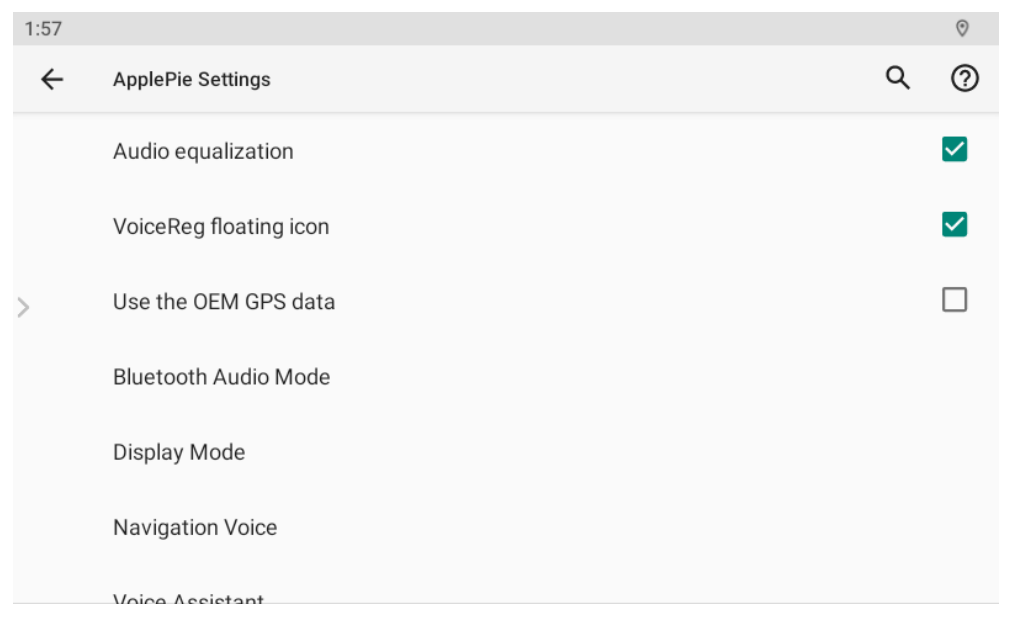

**Audio Equalization:** It's adjust audio quality with checked as default.

**Navigation voice**: Allow you to specify an APP to join our navigation software whitelist, and the system handles the sound type of this APP in accordance with the navigation software, You can add Navi App if it's not on the list.

**Voice assistant**: Allow you to specify an APP to use the original car's voice button (long press for 3 seconds) or the voice button on the floating ball to wake up, You can add own voice assist APP to the list as default. Factory setting default google voice .

**Copy log file to SD Card**:Make and send the working log of ApplePie max to micro SD card, it's for R&D and debugging. Simple insert a empty micro SD card and it will make the Log files "Debug.zip" automatically when the ApplePie Max power on.

**Display Mode:** The ApplePie Max has four different display Mode, Chose one mode that fit for your car completely in ApplePie Setting as below:

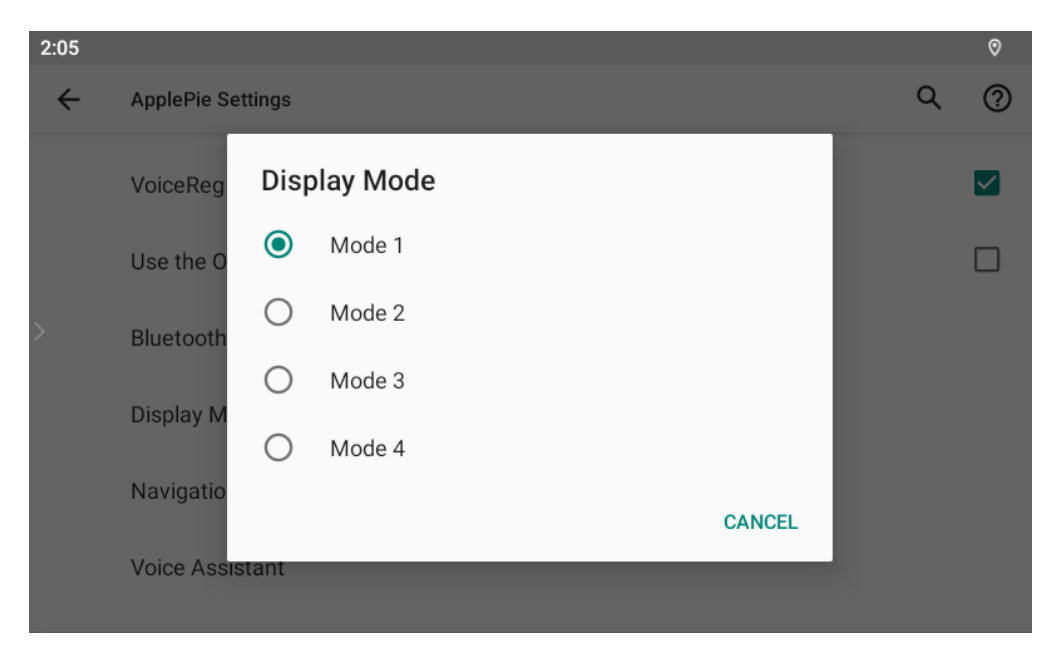

# ➢ **Floating ball**

The floating ball can be seen by touching the screen on any menu, Functions of the buttons after clicking on the floating ball to expand are: Home, Return, Recently, Return to the original car UI, Voice, one button split screen display , Clear memory as below photo:

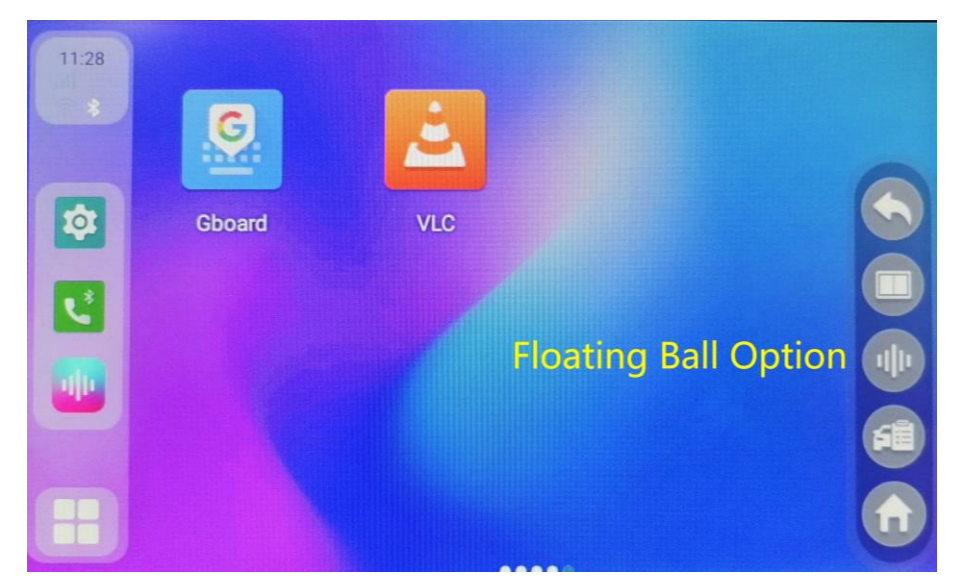

# ⚫ **Restall the APPS:**

ApplePie pre-install many applications.If you updated new version of the APPS, And it not works properly, You can install the pre-install APP again by Install Manager By ApkInstaller.

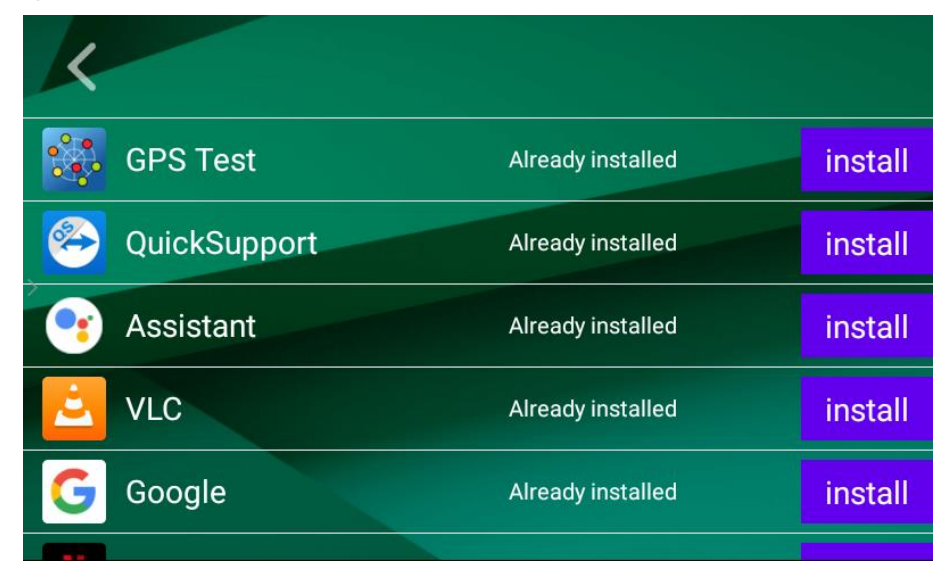

# ● Reset to factory setting:

If you have to reset the ApplePie Max to factory setting, Click advanced in system by setting, Enter reset options ,Please double confirm the 3 options you checked to avoid any incorrect operation to lost the data in your ApplePie Max.

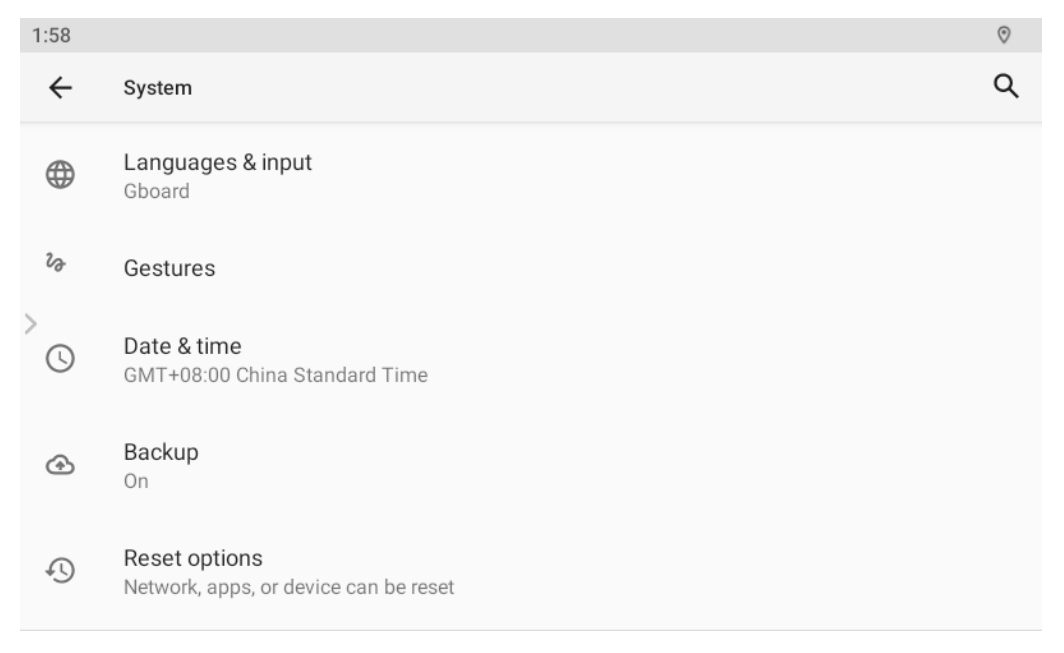

# ⚫ **Firmware Update :**

- 1. Download the firmware and copy file APM988.zip to empty micro SD card directly no need decompress
- 2. Insert it to micro Card slot ,Power on the unit it will copy the file to the Apple Mini.
- 3. After it finishing copy , it takes 5mins to update. wait till it retoot.and take out micro SD card.
- 4. Please keep power on in the whole upgrading.